**ASPSuite** ASPSuite User Guide ASPSuite, Version 2018.1.57.0

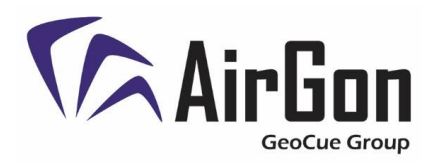

AirGon Support 11/16/2018 Revision 9.0

### Summary

ASPSuite by AirGon, LLC includes all the software needed to import support files, process the Loki observations in Post-Process Kinematic (PPK) mode and update image headers with the refined position information. This document will discuss the workflow starting with checking the data in the field, to the final corrected positions.

### Software Installation and Update

You can install or update your ASPSuite software by browsing to the following URL: [http://airgon.net/asp/aspsuite/publish.htm.](http://airgon.net/asp/aspsuite/publish.htm)

Simply follow the instructions on this page to install or update to the latest version of the software. Note that Microsoft .NET Framework 4.5.2 (x86 and x64) is required. You may check to see which version of the software you are currently running by browsing to the *About* dialog.

Please note that to install ASPSuite, the following ports *must* be open on your firewall: 5053, and your client specific port specified when you were provided the License String.

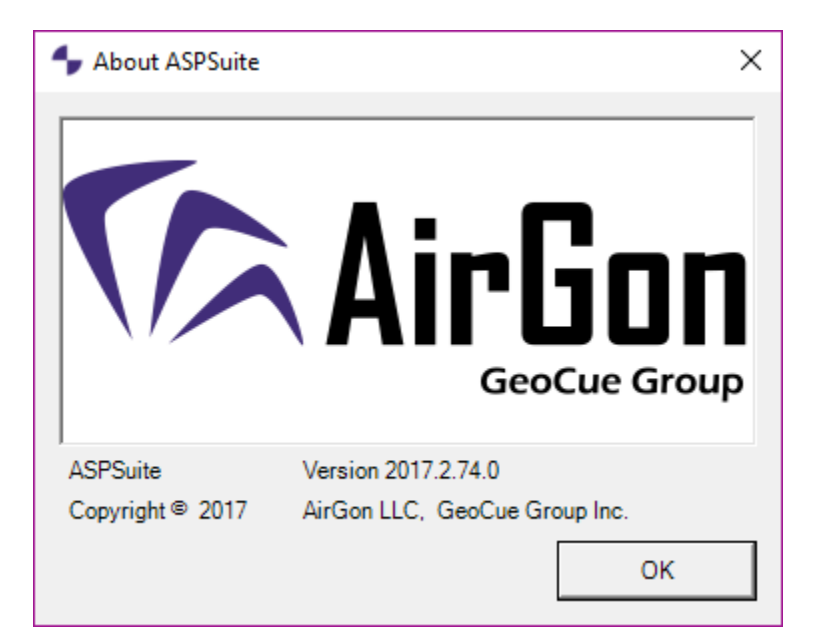

*Figure 1- About ASPSuite dialog*

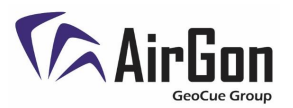

### Licensing

You will receive your license string via email from AirGon Support upon purchasing your license. The email will also include a link to download the ASPSuite application. On the ASPSuite License dialog, simply click *Set License String* and either type or paste the license string and click *OK.* Select your license level from the available licenses and input the number of days (1-30) and click *Check Out License*. Under Current License, the Level and Days Left for the license will be displayed. Licenses can be checked in and back out at any time, you do not have to wait for a license to expire. A **Standard** license allows you to access the Repair Photo Heights and File Manager tools. All other functionality requires an **Advanced** license. The ASP software that comes with the Bring Your Own Drone (BYOD) package is the **Standard** version. This is because the features of ASPSuite **Advanced** are not needed if the user is not utilizing Loki. The version that comes with the Loki PPK kit is the **Advanced** version.

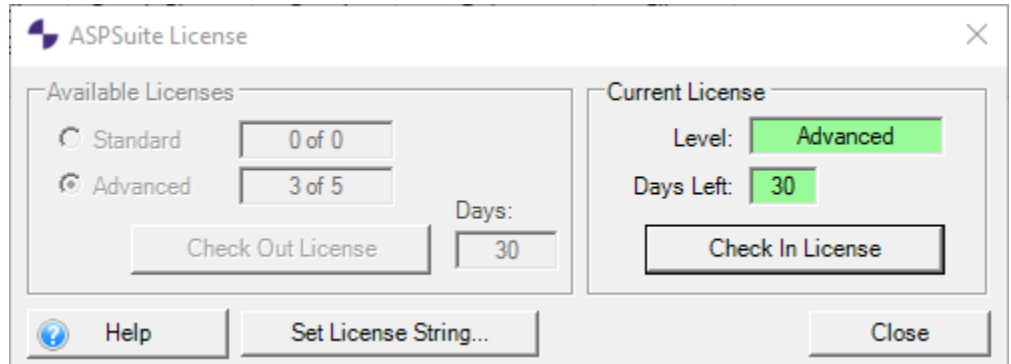

*Figure 2- ASPSuite License dialog*

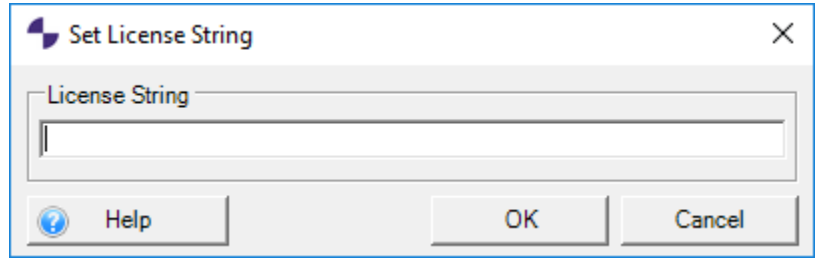

*Figure 3- Set License String dialog*

*Note: You must be connected to the internet to check licenses in and out.*

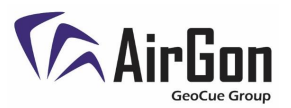

## Field Check

A field check is a process used to compare the number of events to the number of images and check their relative position. The event patterns should closely match the flight pattern. The events should be evenly spaced and have no large gaps. Occasionally, one event will be missed. If too many events are missed in a row, it could leave a gap in the data. This scenario would require re-flying the mission. The following sections of this document are organized in a workflow-driven manner so that the user can follow along step by step to complete the processes.

### Creating Project/ Adding Flight (Step 1 of 5)

- 1. The first step in the workflow is to import data from the aircraft in the field, and check the quality. Start by powering on the aircraft. Earlier version of Loki may need to be powered on before connecting with the USB cable. Newer version will not need to be powered on. The hot shoe device is made to connect directly to a DSLR camera, read the camera signal, and record the photo(s) position. Connect a USB cable from your computer to the Loki controller. Your aircraft should have come with a USB cable to download photos. Connect this cable from your computer to the aircraft. When both devices are connected, Open ASPSuite and select *Create Project/ Flight* (Figure 4)*.*
- 2. Set the *ASP Projects Root Folder* path [\(Figure 5\)](#page-3-0) to a folder where you want to store the project

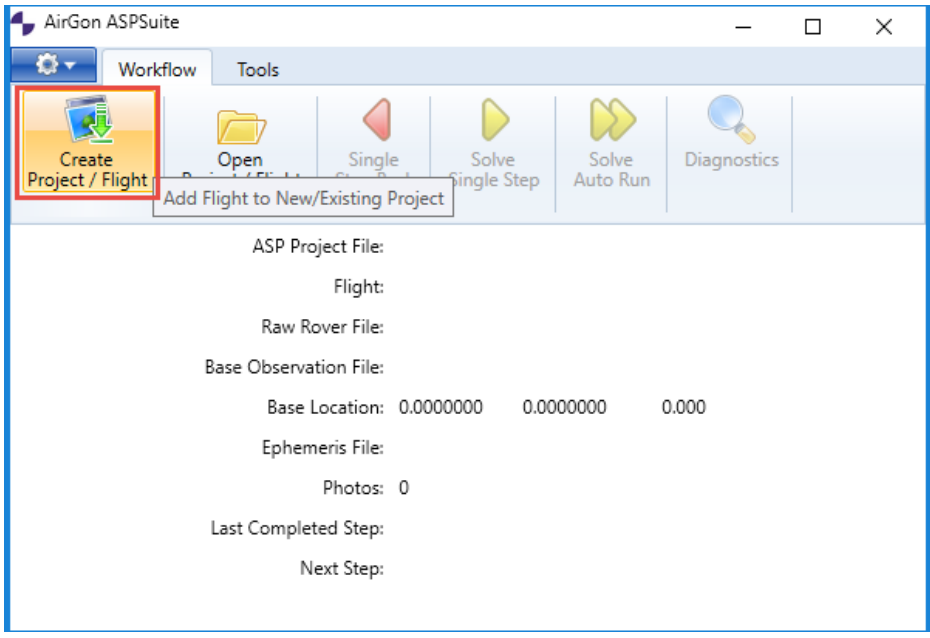

*Figure 4- Create Project/ Flight*

data. New projects will be written to whichever folder is selected here, and each project will have its own subfolder. If the root folder is changed, then projects will be written to the new path.

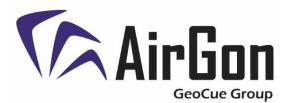

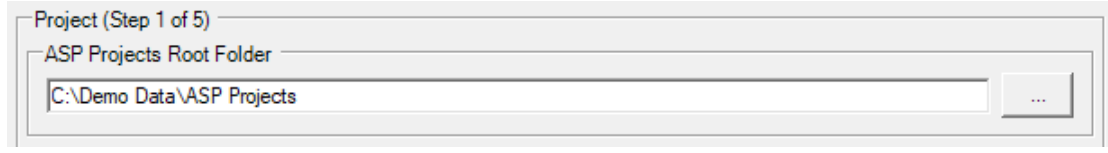

*Figure 5 - Root Folder*

- <span id="page-3-0"></span>3. Select *Create a New ASP Project* [\(Figure 6\)](#page-3-1) and give it a name (ex. Date-Site Name)
	- a. Multiple flights can be added to a project by selecting *Add a Flight to an Existing ASP Project* and select the project to which the flight belongs.
	- b. When the drone is powered off, a new SBF file and DAT file are recorded. Therefore, **missions requiring multiple sets of batteries should be divided into separate flights**.

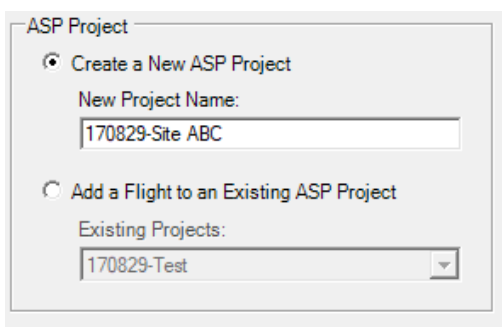

*Figure 6 - Create a New ASP Project*

<span id="page-3-1"></span>4. Give the flight a name and click next when finished*.* These selected files include the applicable flight data files that the user uploads during the five-step field check process. These may include the Rover (Loki) file, Base Station File, OPUS .txt file, Base Antenna Calibration file, Ephemeris file, DAT file, and drone image files.

### Adding Photos and Importing (Step 2 of 5)

5. In the Image Time Zone pull-down, select the time zone from which the images were collected (Figure 7).

| Images (Step 2 of 5)                                                     |       |                       |  |        |  |  |  |  |
|--------------------------------------------------------------------------|-------|-----------------------|--|--------|--|--|--|--|
| Image Time Zone: (UTC-06:00) Central Time (US & Ci ▼                     |       |                       |  |        |  |  |  |  |
| Min Time Between Flights (min): 5.0<br>Images (Total: 354, Selected: 1): |       |                       |  |        |  |  |  |  |
| File                                                                     | Group | Date                  |  | Lati ^ |  |  |  |  |
| DJI 0001.JPG                                                             |       | 11/10/2017 3:47:52 PM |  | 34.1   |  |  |  |  |
| DJI 0002.JPG                                                             | 1     | 11/10/2017 3:47:55 PM |  | 34.1   |  |  |  |  |
| DJI 0003.JPG                                                             | 1     | 11/10/2017 3:48:00 PM |  | 34.1   |  |  |  |  |
| DJI 0004.JPG                                                             |       | 11/10/2017 3:48:02 PM |  | 34.1   |  |  |  |  |
| DJI 0005.JPG                                                             |       | 11/10/2017 3:50:18 PM |  | 34.1   |  |  |  |  |
| D.II 0006 JPG                                                            |       | 11/10/2017 3:50:23 PM |  | 34 !   |  |  |  |  |

*Figure 7 - Image Time Zone*

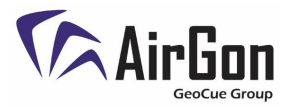

6. Select the green plus sign [\(Figure 8](#page-4-0)) and navigate to the photos on the aircraft. Select all photos collected during the flight, including the ground photos. If you select photos from more than one flight you will get a notification. Use the group numbers and remove photos from other flights. ASPSuite can only work with one flight at a time.

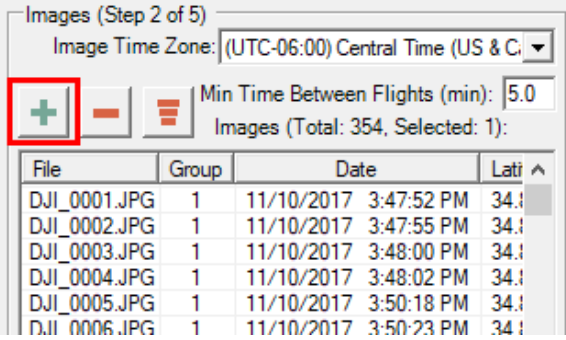

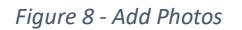

<span id="page-4-0"></span>7. The photos should now be visible in the dialog. If a photo is selected, you can preview the photo in the *Preview* window [\(Figure 1](#page-4-1)0).

|                                                                               | Images (Step 2 of 5) | Image Time Zone: (UTC-06:00) Central Time (US & Canada) |                     |                 | Preview: < DJI 0422.JPG > |
|-------------------------------------------------------------------------------|----------------------|---------------------------------------------------------|---------------------|-----------------|---------------------------|
|                                                                               |                      |                                                         |                     |                 |                           |
| Min Time Between Flights (min): 5.0<br>Ē<br>Images (Total: 283, Selected: 1): |                      |                                                         |                     |                 |                           |
| File                                                                          | Group                | Date                                                    | Latitude            | Longitude       |                           |
| <b>DJI 0415.JPG</b>                                                           | 1                    | 8/29/2017 10:35:59 AM                                   | 35.049646739        | $-88.2744383$   |                           |
| <b>DJI 0416.JPG</b>                                                           |                      | 8/29/2017 10:36:17 AM                                   | 35.049646729        | $-88.2744384$   |                           |
| <b>DJI 0417.JPG</b>                                                           |                      | 8/29/2017 10:36:19 AM                                   | 35.049646733        | $-88.2744384$   |                           |
| <b>DJI 0418.JPG</b>                                                           |                      | 8/29/2017 10:36:20 AM                                   | 35.049646733        | $-88.2744384$   |                           |
| <b>DJI 0419.JPG</b>                                                           |                      | 1 8/29/2017 10:36:23 AM                                 | 35.049646725        | -88.2744384     |                           |
| DJI_0420.JPG                                                                  | $\overline{2}$       | 8/29/2017 10:41:34 AM                                   | 35.044723641        | -88.2806724     |                           |
| <b>DJI 0421.JPG</b>                                                           | $\overline{2}$       | 8/29/2017 10:41:39 AM                                   | 35.044688552        | $-88.2804641$   |                           |
| <b>DJI 0422 JPG</b>                                                           | $\overline{2}$       | 8/29/2017 10:41:41 AM                                   | 35 04464535         | $-88.2802550$   |                           |
| <b>DJI 0423.JPG</b>                                                           | $\overline{2}$       | 8/29/2017<br>$10.41.43$ AM                              | 35.044608848        | $-88.2800580$   |                           |
| <b>DJI 0424.JPG</b>                                                           | $\overline{2}$       | 8/29/2017 10:41:46 AM                                   | 35.044575665        | -88.2798884     |                           |
| DJI_0425.JPG                                                                  | $\overline{2}$       | 8/29/2017 10:41:48 AM                                   | 35.044534603        | -88.2796749     |                           |
| DJI_0426.JPG                                                                  | $\overline{2}$       | 8/29/2017 10:41:50 AM                                   | 35.044503017        | $-88.2794784$   |                           |
| <b>DJI 0427, JPG</b>                                                          | $\overline{2}$       | 8/29/2017 10:41:52 AM                                   | 35.044466406        | $-88.2792841$   |                           |
| <b>DJI 0428.JPG</b>                                                           | $\overline{2}$       | 8/29/2017 10:41:54 AM                                   | 35.044432713        | -88 2790934     |                           |
| DJI 0429.JPG                                                                  | $\overline{2}$       | 8/29/2017 10:41:56 AM                                   | 35.044400171        | -88,2789007     |                           |
| DJI 0430.JPG                                                                  | $\overline{2}$       | 8/29/2017 10:41:57 AM                                   | 35.044366266        | -88.2787072     |                           |
| DJI_0431.JPG                                                                  | $\overline{2}$       | 8/29/2017 10:42:00 AM                                   | 35.044332574        | -88.2785104     |                           |
| DJI 0432.JPG                                                                  |                      | 2 8/29/2017 10:42:01 AM                                 | 35.044299119        | -88.2783195     |                           |
| DJI_0433.JPG                                                                  | $\overline{2}$       | 8/29/2017 10:42:04 AM                                   | 35.044265382        | $-88.2781242$   |                           |
| DJI 0434.JPG                                                                  | $\overline{2}$       | 8/29/2017 10:42:05 AM                                   | 35.044237736        | -88.2779715     |                           |
| <b>DJI 0435.JPG</b>                                                           |                      | 2 8/29/2017 10:42:07 AM                                 | 35.044197919        | $-88.2777397$   |                           |
| DJI_0436.JPG                                                                  | $\overline{2}$       | 8/29/2017 10:42:09 AM                                   | 35.044161941        | $-88.2775414$   |                           |
| <b>DJI 0437.JPG</b>                                                           | $\overline{2}$       | 8/29/2017 10:42:11 AM                                   | 35.044129958        | -88.2773497     |                           |
| <b>DJI 0438.JPG</b>                                                           | $\overline{2}$       | 8/29/2017 10:42:13 AM                                   | 35.044095697        | $-88.2771566$   |                           |
| DJI 0439.JPG                                                                  | $\overline{2}$       | 8/29/2017 10:42:15 AM                                   | 35.044060609        | -88.2769591     |                           |
| <b>DJI 0440.JPG</b>                                                           |                      | 2 8/29/2017 10:42:17 AM                                 | 35.044030449        | $-88.2767726$   |                           |
| <b>DJI 0441, JPG</b>                                                          | $\overline{2}$       | 8/29/2017 10:42:19 AM                                   | 35.04399442         | $-88.2765716$   |                           |
| <b>DJI 0442, JPG</b>                                                          | $\overline{2}$       | 8/29/2017 10:42:21 AM                                   | 35.043961386        | $-88.2763848$   |                           |
| <b>DJI 0443.JPG</b>                                                           | $\overline{2}$       | 8/29/2017 10:42:23 AM                                   | 35.04392604         | -88.2761833     |                           |
| <b>DJI 0444.JPG</b>                                                           | $\overline{2}$       | 8/29/2017 10:42:25 AM                                   | 35.043890159        | $-88.2759918$   |                           |
|                                                                               | $\sqrt{2}$           | 0/30/3017 10-43-37 AM                                   | <b>25 042957122</b> | 00 3750005<br>> |                           |
| DIL AMAR IDO<br>$\hat{<}$                                                     |                      |                                                         |                     |                 |                           |

*Figure 10 - Photo Preview*

<span id="page-4-1"></span>8. Click finish to import the data from the aircraft and the Loki controller. A blue bar will show the progress [\(Figure 1](#page-5-0)1).

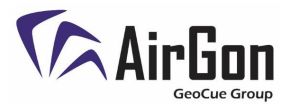

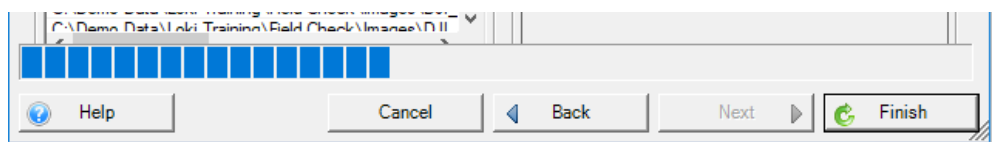

*Figure 11 - Import Progress*

### <span id="page-5-0"></span>Loki File and Settings (Step 3 of 5)

9. Under the field *Loki Rover File* [\(Figure 1](#page-5-1)2), navigate to and select the sbf file on the Loki device. If you know which sbf file goes with the flight you are importing, you can browse to the file location and select the file. If you have multiple sbf files from different flights, use the Auto Find option. You will need to navigate to the containing folder, then ASPSuite picks the correct sbf file for your images.

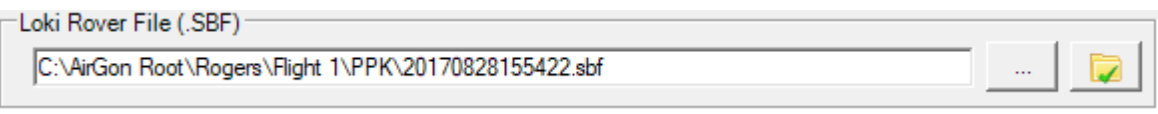

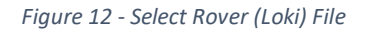

<span id="page-5-1"></span>10. Select which method of MEP Interface you are using in the Loki MEP Interface section (Figure 13). If you are using an AirGon provided Inspire 2 Personality cable, select *DJI SD Cable*. If you are using an M200/210 or Phantom 4 Pro Personality cable, select *DJI USB Cable*. If you are using a DSLR camera on a custom drone configuration, select *DSLR Cable*.

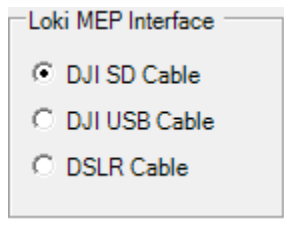

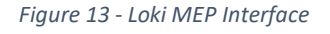

11. If you selected *DJI USB cable* in step 7, the DJI Log File (.DAT) field will enable (Figure 14). You must have a .DAT file to use the DJI USB Cable Interface method. Open DJI Assistant 2 and connect, then browse to the flight .DAT file to continue. You can use the Auto Find option if you have more than one .DAT file from multiple flights, navigate to the containing folder and ASPSuite will select the correct file.

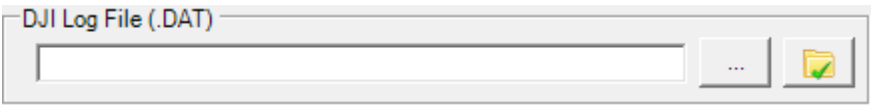

*Figure 14 - DJI Log File*

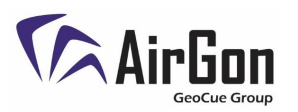

12. Selecting the Phantom 4, Inspire 2, or M-200 drone settings will automatically populate the MEP Offset and Antenna/Camera Offset with the appropriate settings for the selected device. If you are using a custom drone or want to modify the default settings of the other options, check Override Defaults to input your own settings. The MEP Offset is the difference in time in which the Loki detects the camera trigger to when the photo is taken. The Antenna-Camera Lever Arm Offset is the distance between the camera sensor's center (Pivot point) and Loki's antenna phase center in meters. This can correct for both horizontal and vertical differences. The reference point begins at phase center of the GPS antenna (3cm above the base of the antenna, not the ground plane). X is positive in the direction of the heading of the aircraft, Y is positive perpendicular and to the right of the heading, Z is positive down to the camera.

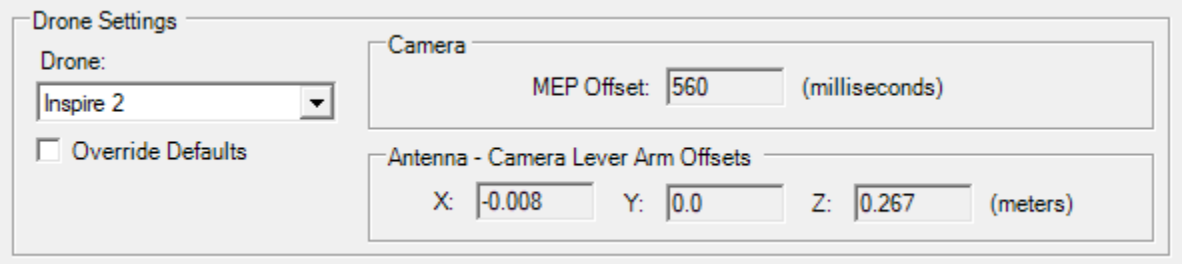

*Figure 15 - Drone Settings*

#### *Note: Steps 6-8 are not critical for field checking but are critical for final processing. If these values are not entered now, you will need to go back and edit these fields before you finish processing the data.*

#### Base Station File and Settings (Step 4 of 5)

13. To check data in the field, both *Base Station File* path and *Read From OPUS Text File* path can be left blank [\(Figure 1](#page-7-0)7 & Figure 18).

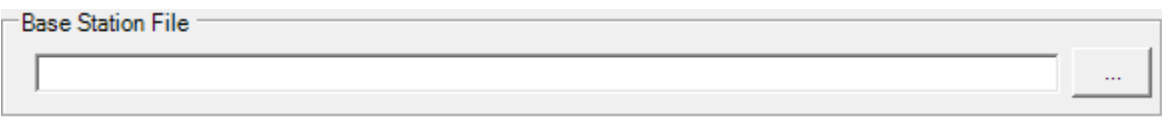

*Figure 17 - Base Station File*

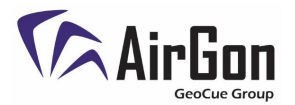

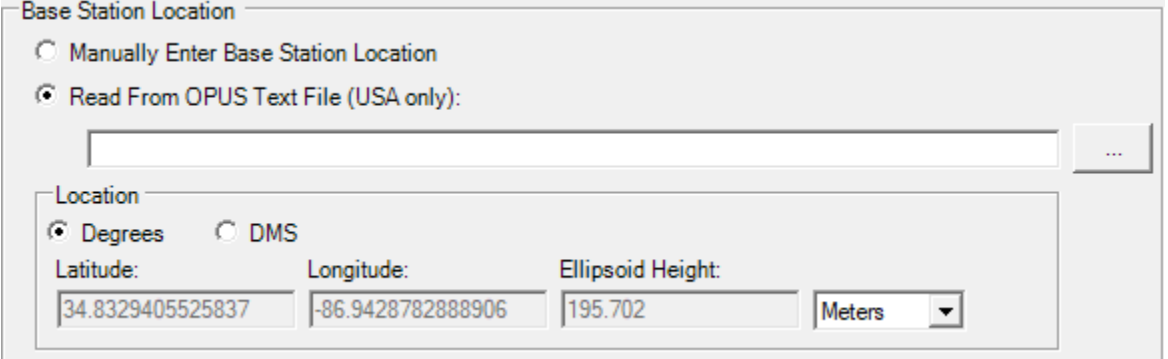

*Figure 18 - Base Station Location*

<span id="page-7-0"></span>14. Uncheck both boxes in the Base Antenna section [\(Figure 1](#page-7-1)9) and click next when finished.

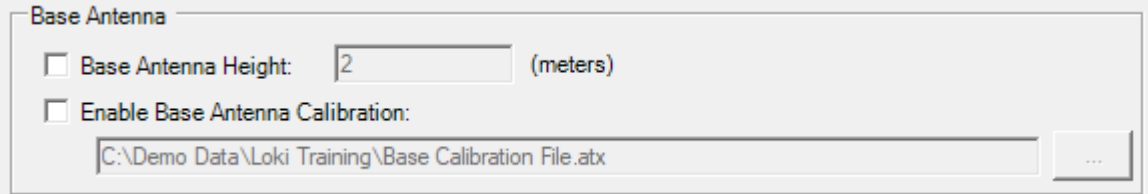

*Figure 19 -Base Antenna*

### <span id="page-7-1"></span>Ephemeris File (Step 5 of 5)

15. The *Ephemeris File* [\(Figure 2](#page-7-2)0) path can be left blank.

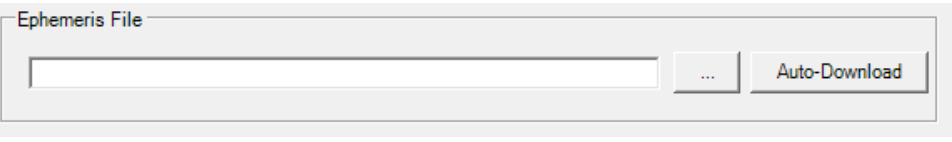

*Figure 20- Ephemeris File*

#### <span id="page-7-3"></span><span id="page-7-2"></span>Event Diagnostics

- 16. When the data import is complete, all of the files will now be in your ASP Project folder. Click the button to *Solve – Auto Run* [\(Figure 2](#page-9-0)1)*.* Each of the steps are then run automatically one after the other.
	- a. The *Solve Single Step* button allows the user to solve one step at a time to get the final solution. The first *Solve* step is to import the source files. This is completed once each of the five Project/Flight Wizard steps are completed and the import process in step 18 is completed.

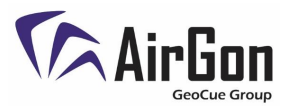

- b. Next is the file conversion process which converts the raw Rover (.sbf) file.
- c. Third, GNSS trajectory is computed. Sometimes, Global Navigation Satellite Systems (GNSS) can lose signal strength during a flight, which can result in poor positional information. This step helps to smooth out positional data when signal loss occurs. During this step a command window will open (Figure 22). It may take a few seconds before the process starts to run. The window will close automatically once the process has completed.
- d. Fourth, Interpolate Camera Events runs and creates an *Events* file containing all of the GPS events for the flight. It also Auto-Removes redundant or erroneous events that sometimes occur during flight. If the setting *Auto Remove Ground Photos/Events* is checked on the processing tab, ground photos and events will be removed. If this setting is not used, then any redundant events or photos would need to be removed using the *Repair Events File* tool. If the number of events and images does not match the *Run Auto-Repair Confirmation* dialog will appear. At this time, you can choose to run *Auto-Repair Events/Photos*. This is an automatic process that compares events to photos and correlates them to give you accurate photo times. After the process runs you will receive a results confirmation dialog giving you the before and after Event and Photo counts. If you accept the results of the process, select Yes. If you do not run *Auto-Repair Events/Photos* now you can run it from the *Repair Events File* dialog. The positional output file from this step will be used to populate the Events list in the *Repair Events File* tool.

#### **Note - Any photos eliminated by either the** *Auto Remove Ground Photos/Events* **or the**  *Auto-Repair Events/Photos* **will be moved to the** *Originals* **back-up folder.**

- e. Lastly, *Solve* will Geotag the images and create a Geotag file. The "Tagging" process involves creating the images.txt file and updating the EXIF tags within the image headers (if *Update Image Headers* box is checked) with the newly computed centimeter accuracy GPS locations. A progress window appears to show the image headers being updated. The EXIF tags updated are: GPSAltitude, GPSLatitude, GPSLongitude, CalibrationFocalLength, CalibrationPPOX, CalibrationPPOY, GPSXYAccuracy, and GPSZAccuracy.
	- i. Note that GPSXYAccuracy and GPSZAccuracy are set in the EXIF tags on a perimage basis based on the PPK solution (both are set to the same value). The values are as follows:
		- 1. Fixed: 0.02 m
		- 2. Float: 1.0 m
		- 3. Navigation (e.g. no solution): 10 m.

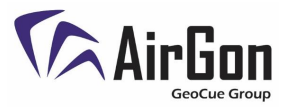

 $\times$ 

ii. These values themselves (not the EXIF tags) are also written as accuracy into the 'XYZImages.txt' file.

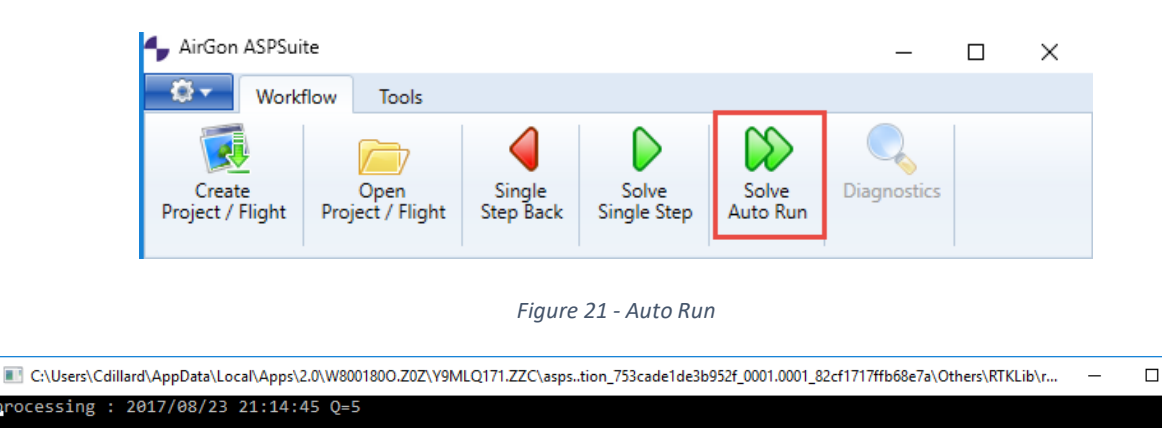

f. Note: You can go **back** one step using the *Single Step Back* button.

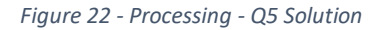

<span id="page-9-0"></span>17. Once complete, click *Diagnostics* [\(Figure 2](#page-9-1)3) to view the event positions. Observe the events [\(Figure 2](#page-10-0)4) and check for large gaps. Also, check to make sure the flight lines match those in the flight plan. Getting 100% Q1 events is the correct result (see bottom of diagnostics window), but will not be achieved during the field check. This means that the positions are fixed (2cm or less). Q2 events mean that a "float solution" and will not provide the necessary accuracy needed. Q5 events usually mean that the files are incorrect or missing. Q5 is the expected result during the field check because the base station observation file has not been imported yet. Note that there is a text file called xxxxxxxxxxxx\_event.pos in the PPK folder under the Flight folder. The last column in that file shows the Quality (Q) of each GPS event [\(Figure \)](#page-10-1).

<span id="page-9-1"></span>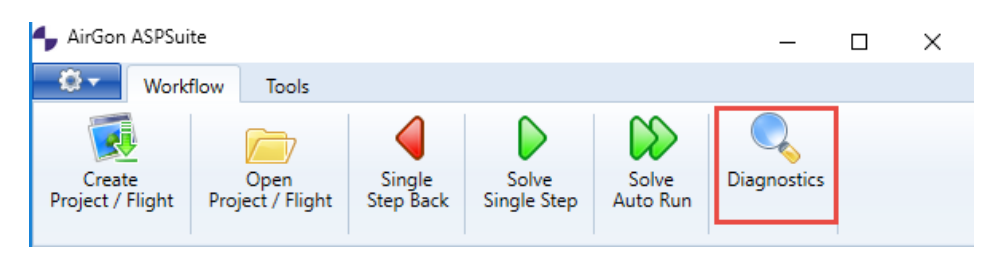

*Figure 23 – Diagnostics*

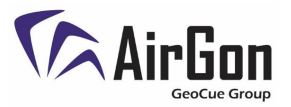

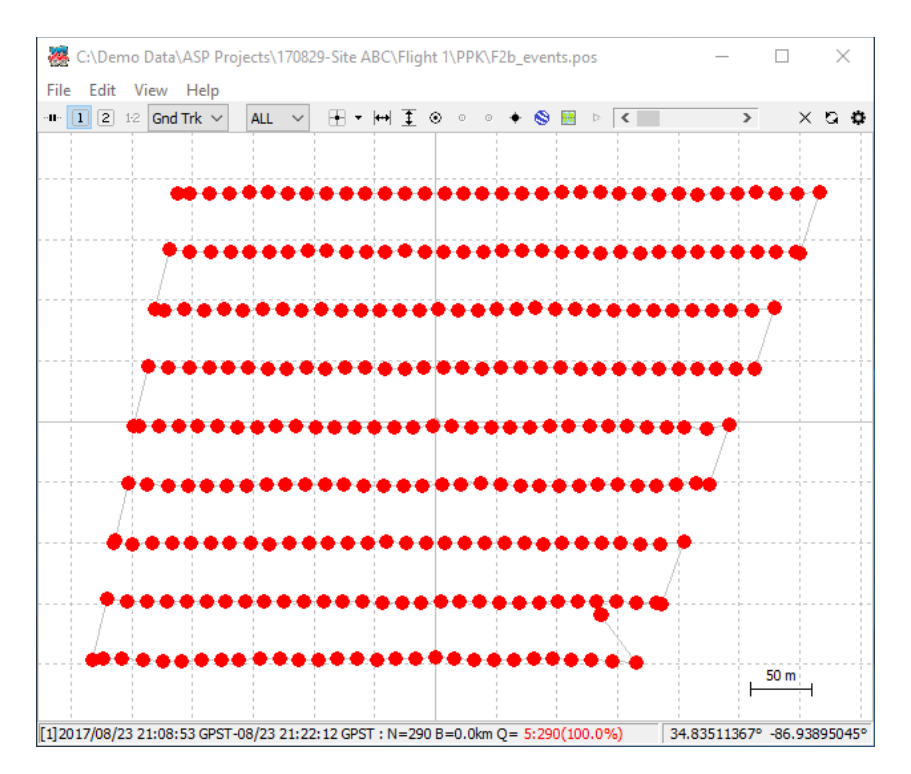

*Figure 24 – Events*

<span id="page-10-0"></span>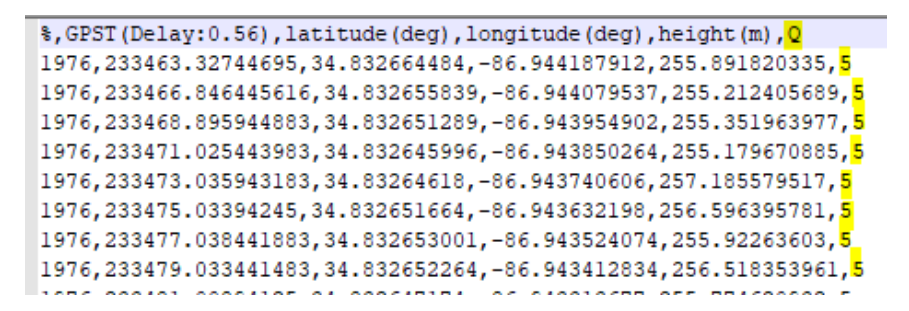

*Figure 25 - Event.pos file showing GPS events*

### <span id="page-10-1"></span>Estimate Image Quality

18. The next step is to check image quality using the preferred method of your choice. For example, you could use an application such as PhotoScan or Pix4D. AirGon trains customers using PhotoScan, but there are other possibilities if a customer wishes to use something else. Please consult the application help of your chosen software package for more information.

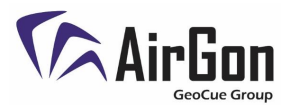

### Final Processing

#### Opening an Existing Project

To this point in the workflow, we have imported and organized our data by project and subdivided our project into flights. Now we will complete the final steps of the processing workflow.

1. Open ASPSuite and select *Open Project/ Flight* [\(Figure 2](#page-11-0)6).

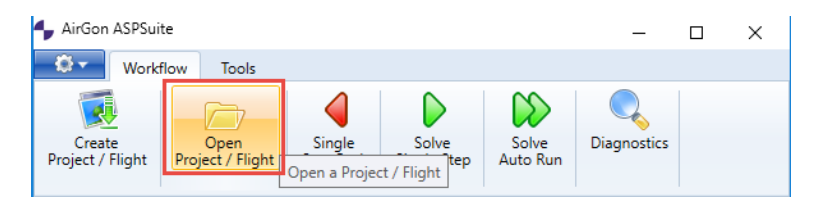

*Figure 26 - Open Project Button*

<span id="page-11-0"></span>2. All projects in the root folder will be visible in the *ASP Project* drop down menu. Select the project and flight you wish to process [\(Figure 2](#page-11-1)7). Click Ok to open the project.

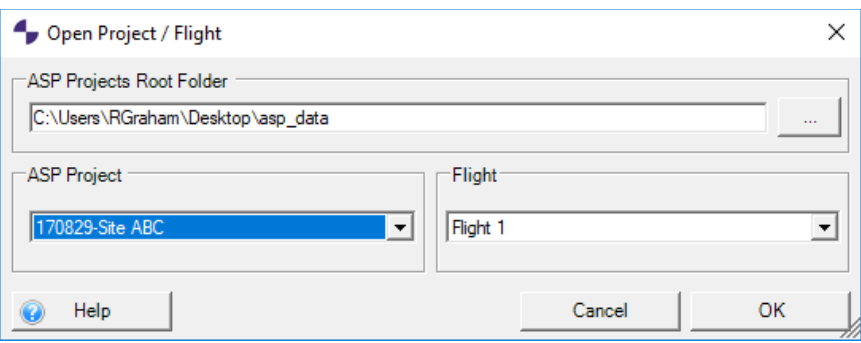

*Figure 27 - Project and Flight Selection*

### <span id="page-11-1"></span>Editing Flight

3. Before processing, click the Tools tab [\(Figure 2](#page-11-2)8) and click *Edit Flight*.

<span id="page-11-2"></span>

|                | AirGon ASPSuite                       |                             |                            |                        |                             |  |  |
|----------------|---------------------------------------|-----------------------------|----------------------------|------------------------|-----------------------------|--|--|
|                | Workflow                              | Tools                       |                            |                        |                             |  |  |
|                |                                       |                             |                            | $\bm{\times}$          | ₩                           |  |  |
| Edit<br>Flight | Repair Photo<br><b>Heights</b>        | Repair<br><b>Event File</b> | Delete<br>Project / Flight | <b>File</b><br>Manager | <b>Local CRS</b><br>Manager |  |  |
|                | Public Company's Photos, Constitution |                             |                            |                        |                             |  |  |

*Figure 28 – Edit Flight*

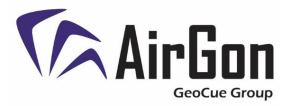

4. Click th[e Base Station tab,](https://support.geocue.com/base-antenna-in-aspsuite/) then import the base observation file (in Rinex format) into the Base Station Observation field. (Figure 29)

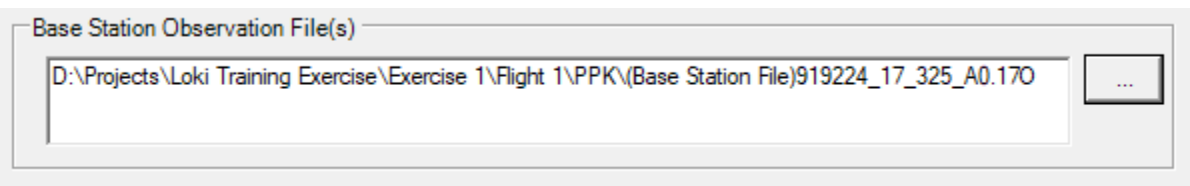

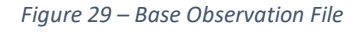

5. Manually enter the Base Station location or import the OPUS text file. (Figure 30)

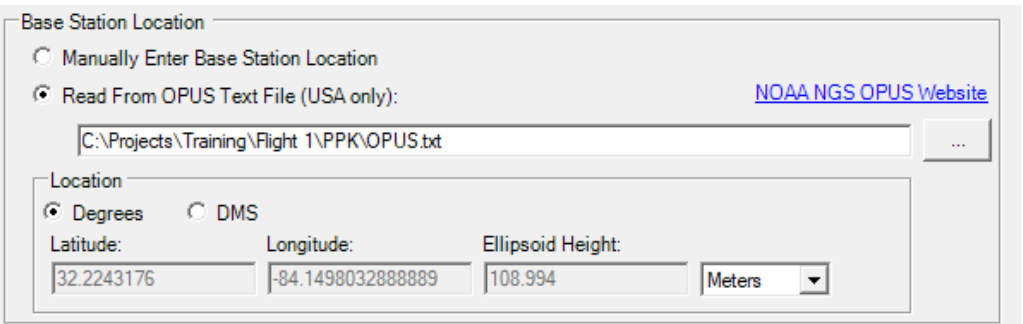

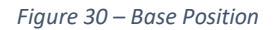

6. Check the box next to *Antenna Height* and enter the antenna height. Check the box next to *Enable Base Antenna Calibration* and import the base antenna calibration file. (Figure 31)

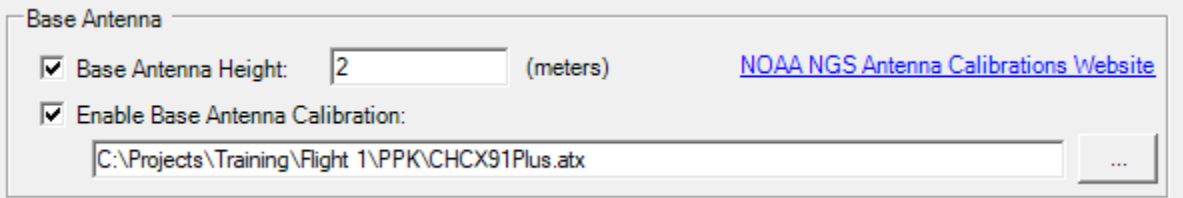

*Figure 31 – Base Antenna Settings*

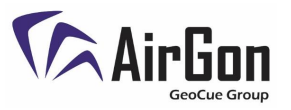

7. Next click the Ephemeris tab (Figure 32). If you wish to process using GLONASS satellites, check the box next to *Use GLONASS Satellites* and then click Auto-Download. If you wish to process using GPS only, uncheck the box and click Auto-Download.

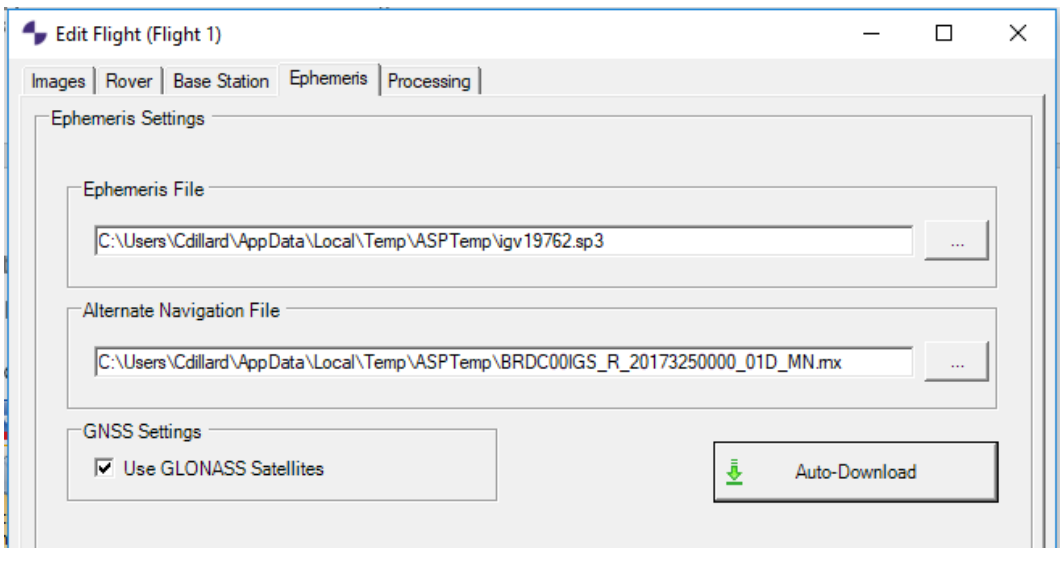

*Figure 32 – Ephemeris Tab*

- 8. Next click the Processing tab. Check the box next to Geoid if you wish to process relative to a Geoid. The drop-down menu allows you to select a Geoid model (Figure 33). Select Local Coordinate system if you wish to convert the image positions to a user-defined [local coordinate](#page-14-0)  [system.](#page-14-0) If Ellipsoid is checked, the data will be processed using ellipsoid heights (or the height entered as the base coordinate). Using a Geoid allows the user to convert the ellipsoid heights in the images.txt file and the image header GPS coordinates to Geoid heights using the selected Geoid mathematical model in the dropdown box. Typically, GPS units are in WGS84 Ellipsoid, so this box is unchecked by default.
- 9. The elevation mask can be changed by selecting the drop-down menu (Figure 33). Elevation mask is used to filter satellites low on the horizon, which can cause interference and reduced accuracy. Usually, it is best to start with the elevation mask set at 15, and then raise or lower it if necessary. Getting all Q1 events during th[e Event Diagnostics](#page-7-3) phase is the correct result. This means that there is fixed (2cm or less) accuracy. If there are Q2 or Q5 events, then it may be necessary to check for missing or incorrect files, or adjust the elevation mask and reprocess.

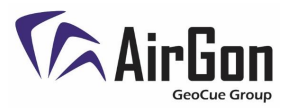

10. *Update Image Headers* [\(Figure 3](#page-14-1)3)*,* if checked, will write the image positions to the image files (EXIF data). A copy of the original photos will be made and placed in a separate folder named *Originals*. If the box is unchecked, only a text file will be created with the image positions.

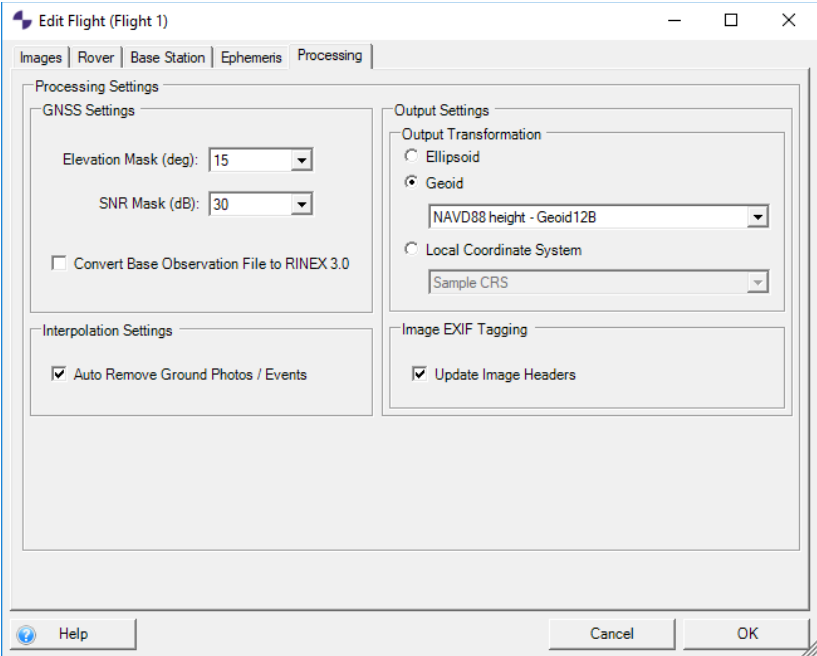

*Figure 33 - Update Image Headers*

- <span id="page-14-1"></span>11. Check *Auto Remove Ground Photos/ Events* if you want ASPSuite to automatically remove ground photos and events (Figure 33). If not removed automatically, ground photos and events will need to be removed manually using the event repair tool. **Note:** Any photos eliminated during the *Auto Remove Ground Photos/Events* process will be moved to the *Originals* folder.
- 12. When all the settings are correct, Click ok.
- 13. Click the workflow tab and click solve auto-run to begin processing the data.
- 14. When processing is complete, click the diagnostics button to view the trajectory and events. All event should be Q1 (green).
- 15. If you have Q2 events (yellow) go back to the processing tab (Tools> edit flight) and raise the elevation mask to 20 and the SNR mask to 35, then reprocess the flight.
- 16. Check the diagnostics window again for all Q1 events. If necessary, raise the elevation mask again and reprocess.
- 17. When complete, the images in the flight folder will be tagged with the new position.

### <span id="page-14-0"></span>Local SRS manager

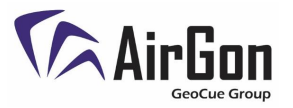

The following steps describe the process for defining a Local coordinate system in ASPSuite's Local SRS Manager.

- 1. The first step is to create a csv (comma separated values) file which will be imported into the Local SRS Manager and parameters are calculated for setting up a local coordinate system transformation, aka a site calibration. The first line (header line) must be exactly as shown in th[e SampleLCRS.CSV](https://www.dropbox.com/s/boa8lm69kwopbun/SampleLCRS.CSV?dl=0) file.
	- a. The file must contain a longitude, latitude, elevation, and the corresponding Local X,Y, and Z for each point. Do not use thousand separator (comma) when creating CSV file.
	- b. Height unit must be specified for both geographic and local coordinate.
		- i. Units can be one of the following:
			- 1. ftUS U.S. Survey Feet
			- 2. m Meters
			- 3. ftIntl International Feet
	- c. Point type must be specified and can be one of the following:
		- i. FC Full Control: Uses both horizontal and vertical component to compute the transformation.
		- ii. HC Horizontal Control: Uses only the horizontal component to compute the transformation
		- iii. VC Vertical Control: Uses only the vertical component to compute the transformation
		- iv. FK Full Check
		- v. HK Horizontal Check
		- vi. VK Vertical Check

#### **Note: Points identified as "Check" (K) are just test points. Check points are not used in computing the parameters, but only for checking the "goodness of fit" via the residuals.**

2. Once the CSV file has been created, open ASPSuite, click the tools tab, then click the "Local CRS Manager" button.

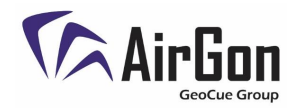

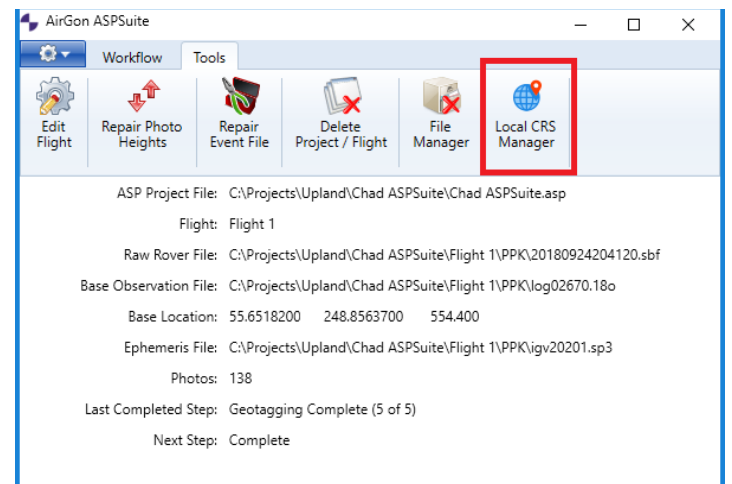

- 3. Click on the blue globe to access the *New Local Coordinate System* dialog.
	- a. Give the coordinate system a name and description.
	- b. If the latitude and longitude in your CSV file are formatted DDD.MMSSSS, then check the box so the coordinates will be interpreted correctly.
	- c. Click the ellipse button next to *Points File* and navigate to the CSV file created in step 1.
	- d. Click *OK* to import the file and compute the transformation.

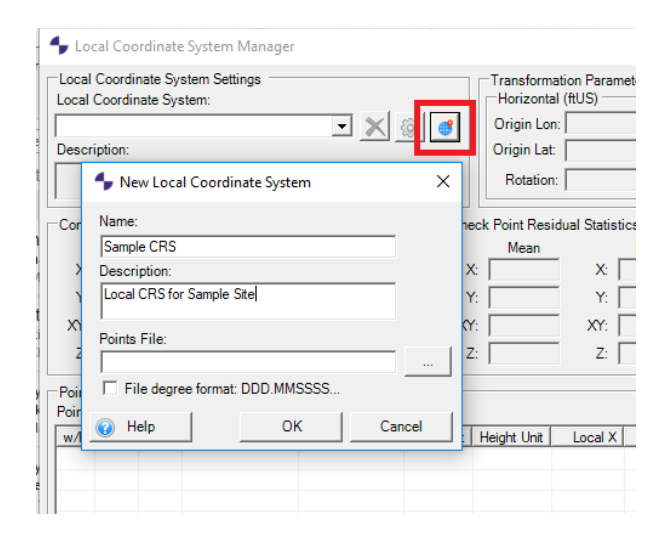

- 4. After importing the file, you should see the transformation parameters in SRS manager.
	- a. If points have been identified as inaccurate, they can be withheld by checking the box next to the point in the "w/h" column. Points withheld will be excluded from the

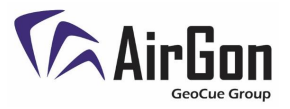

transformation calculations. Residual statistics should update, in real time, when points are withheld.

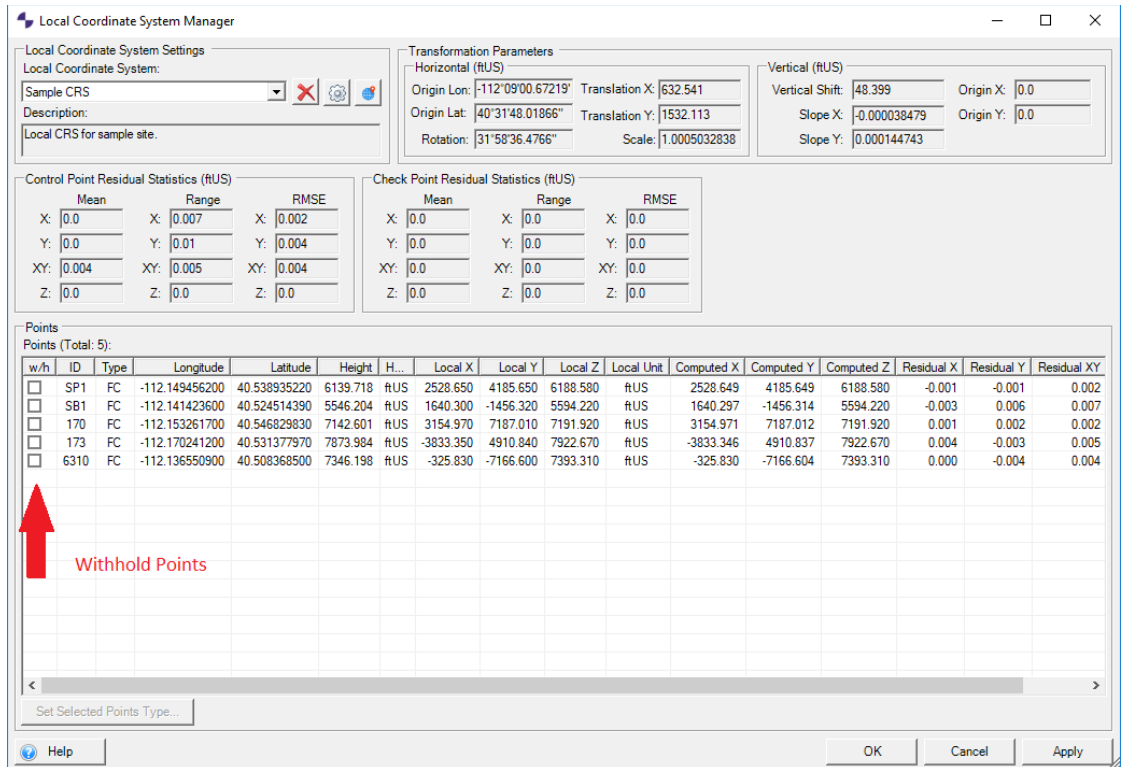

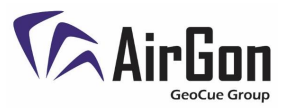

- Points Points (Total: 5, Selected: 2, Withheld: 0): w/h ID Type Longitude Latitude | Height | H... | Local X | Loca  $\Box$  $\Box$ 170 FC -112.153261700 40.546229830 7142.601 ftUS 3154.970 7187.0<br>173 FC -112.170241200 40.531377970 7873.984 ftUS 3833.350 4910.8<br>138310 FC -112.136550900 40.5013689500 7346.198 ftUS -325.830 -7166.6 Set Selected Point Type  $\times$ Point Type C FC - Full Control C HC - Horizontal Control C VC - Vertical Control C FK - Full Check C HK - Horizontal Check C VK - Vertical Check  $\epsilon$ Set Selected Points Type...  $OK$ **O** Help Cancel Help
- 5. Point type can be changed by select the points, clicking "Set Selected Points Type", and checking the new point type.

6. Finally, you can use this local system at the end of the ASP flow by selecting "Local Coordinate System" and choosing the site calibration you just created from the drop-down list. A file will be created (In the PPK folder) mapping all the images collected during a flight to local eastings/northings, which can then be processed in PhotoScan, Pix4D, or whatever point cloud generation software you use, as long as it allows you to set a "local coordinate system".